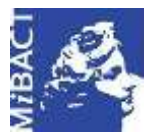

**Versione 1.0** MIBACT – ICCD 2020 (ce) BY-SA Licenza *Creative Commons* Attribuzione - Condividi allo stesso modo 4.0 Internazionale. http://creativecommons.org/licenses/by-sa/4.0/

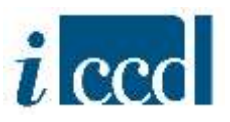

# **SIGECweb**

## **Manuali utente per l'utilizzo delle funzioni dell'area di amministrazione**

### **CAMPAGNA**

#### **Sommario**

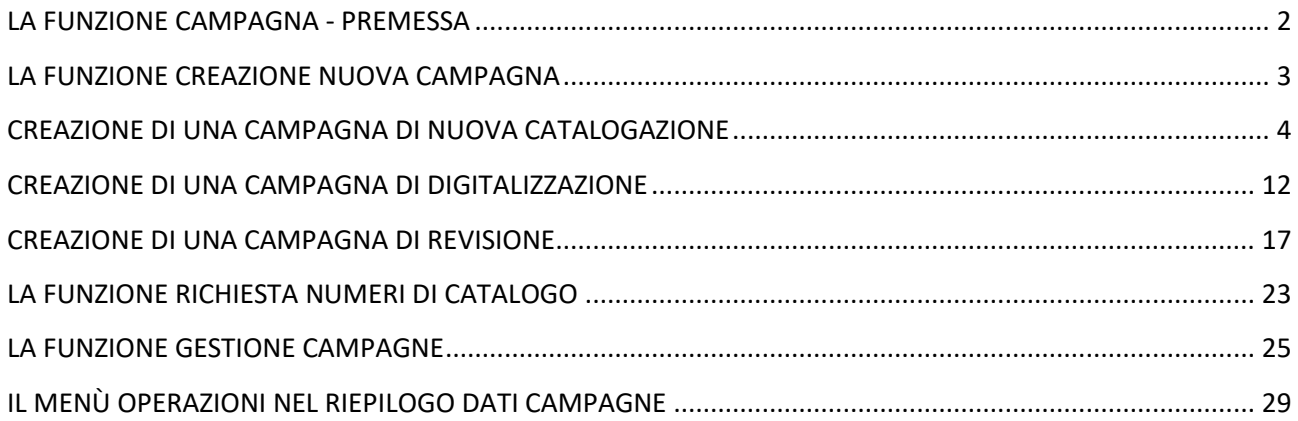

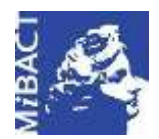

**Versione 1.0** (cc) BY-SA MIBACT – ICCD 2020 Licenza *Creative Commons* Attribuzione - Condividi allo stesso modo 4.0 Internazionale. http://creativecommons.org/licenses/by-sa/4.0/

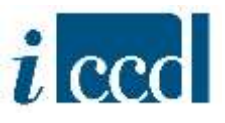

#### <span id="page-1-0"></span>**LA FUNZIONE CAMPAGNA - PREMESSA**

Con la funzione **CAMPAGNA**, presente nel menù a sinistra, l'utente amministratore dispone di una serie di comandi necessari alla creazione e alla gestione delle campagne di catalogazione, ovvero gli elementi attraverso i quali avviene il flusso di produzione e di gestione delle schede di catalogo all'interno di SIGECweb.

#### **SI PREMETTE CHE:**

per quanto riguarda il flusso relativo alla produzione del dato catalografico, il sistema SIGECweb prevede tre tipi di campagne:

- **1. CAMPAGNA DI NUOVA CATALOGAZIONE**: si utilizza per i beni che sono interessati per la prima volta dalle attività di catalogazione e che pertanto richiedono l'assegnazione di nuovi numeri di catalogo;
- **2. CAMPAGNA DI DIGITALIZZAZIONE**: si utilizza per beni già catalogati in passato su schede cartacee che devono quindi essere informatizzate, o per schede già informatizzate, ma prodotte con strumenti diversi da SIGECweb e che si vogliono riversare nel sistema. In entrambi i casi i beni sono già identificati dal numero di catalogo e non sarà necessario farne richiesta ad ICCD al momento dell'apertura della campagna, poiché già presenti nel sistema.
- **3. CAMPAGNA DI REVISIONE**: si utilizza per revisionare o aggiornare schede di beni già presenti in banca dati.

Oltre a queste tipologie di campagna è presente la **CAMPAGNA DI CATALOGAZIONE DI TEST** che si utilizza per attività didattiche o per testare le funzioni del sistema. Prevede l'assegnazione di numeri di catalogo fittizi, che pertanto non entreranno in banca dati: le funzionisono limitate all'immissione dei dati nella scheda di catalogo ed il flusso si interrompe al momento dell'invio in verifica scientifica. Per la creazione di questa tipologia di campagna si seguano le indicazioni descritte per la campagna di nuova catalogazione (vedi paragrafo sottostante).

Si ricorda inoltre che tutte le tipologie di campagne di catalogazione potranno essere create sia dagli amministratori degli Enti competenti, che dagli amministratori degli Enti schedatori, così come le attività ad esse collegate.

Riguardo all'associazione degli utenti alle attività all'interno delle campagne, si fa presente che i catalogatori potranno essere associati dagli amministratori di entrambi gli Enti, ma i verificatori potranno essere associati solo dagli amministratori degli Enti competenti. Si consiglia pertanto un coordinamento preventivo dell'organizzazione del lavoro tra Enti per gestirne al meglio il flusso.

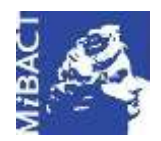

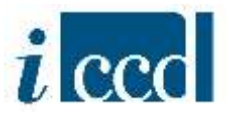

#### <span id="page-2-0"></span>**LA FUNZIONE CREAZIONE NUOVA CAMPAGNA**

Cliccando sul tasto **CREAZIONE NUOVA CAMPAGNA** nel menù a sinistra, l'utente amministratore visualizzerà sulla destra una maschera per inserire i dati necessari alla creazione della nuova campagna catalografica.

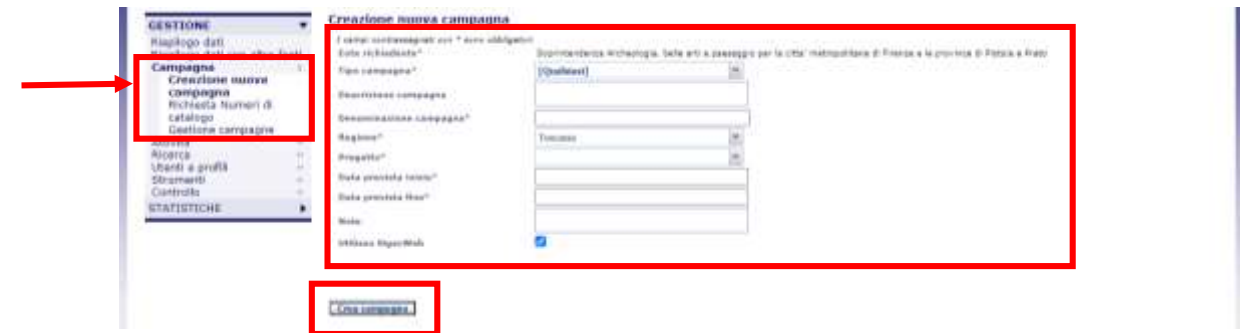

I campi obbligatori per la creazione della campagna sono: **ENTE RICHIEDENTE** (impostato di *default* dal sistema, in quanto è l'ente a cui è associato l'utente che sta effettuando la richiesta), **TIPO CAMPAGNA** (da scegliere nel menù a tendina visibile espandendo il campo con la freccetta nera corrispondente. Le possibili opzioni sono CAMPAGNA DI CATALOGAZIONE, CAMPAGNA DI CATALOGAZIONE DI TEST, CAMPAGNA DI DIGITALIZZAZIONE, CAMPAGNA DI REVISIONE)**, DENOMINAZIONE CAMPAGNA** (si consiglia di indicare le campagne con denominazioni chiare ed attinenti al progetto in corso, così da evitare confusione nell'elenco delle campagne dell'Ente. Ad esempio "Catalogazione\_beni mobili\_2020")**, REGIONE** (impostata di default), **PROGETTO** (da scegliere nel menù a tendina corrispondente), **DATA PREVISTA INIZIO, DATA PREVISTA FINE** (le date di inizio e fine non sono vincolanti per lo svolgimento effettivo delle attività, ma sono necessarie a livello statistico). La voce **UTILIZZO SIGECWEB** è flaggata di *default*, se si toglie il flag non è possibile utilizzare il SIGECweb per la catalogazione, ma la campagna verrà utilizzata solo per l'eventuale richiesta di numeri di catalogo. Ciò indica che la catalogazione avverrà al di fuori del sistema.

Una volta compilati i campi e cliccato il tasto **CREA CAMPAGNA** verrà creata la campagna richiesta; il sistema restituirà un messaggio di conferma dell'avvenuta creazione e il riepilogo delle informazioni inserite nella maschera precedente.

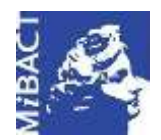

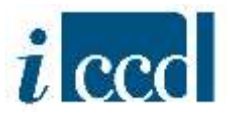

#### <span id="page-3-0"></span>**CREAZIONE DI UNA CAMPAGNA DI NUOVA CATALOGAZIONE**

Nel caso in cui l'utente voglia creare una campagna di nuova catalogazione, oltre agli altri campi richiesti (vedi sopra) dovrà compilare il campo TIPO CAMPAGNA selezionando la voce CAMPAGNA DI CATALOGAZIONE disponibile nell'elenco.

Dopo aver cliccato il tasto **CREA CAMPAGNA** il sistema restituirà un messaggio di conferma dell'avvenuta creazione e il riepilogo delle informazioni inserite.

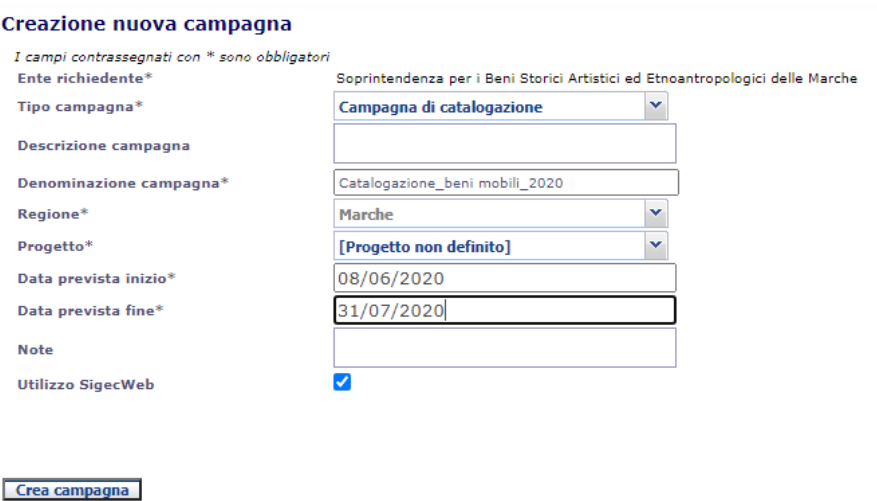

Sotto il dettaglio della campagna sono presenti i seguenti tasti funzione:

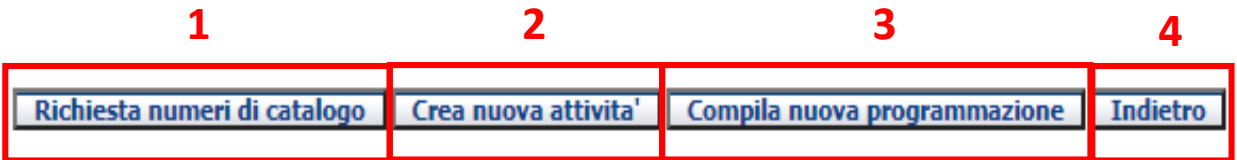

**1. RICHIESTA NUMERI DI CATALOGO:** permette all'amministratore dell'Ente di richiedere ad ICCD i numeri di catalogo necessari per avviare la nuova catalogazione. Una volta cliccato il pulsante comparirà la seguente pagina da cui sarà possibile effettuare la richiesta.

L'utente dovrà inserire i dati della pratica cartacea nei campi NUMERO PROTOCOLLO RICHIESTA ENTE e DATA PROTOCOLLO RICHIESTA ENTE, dopodiché dovrà indicare la quantità di numeri necessari nel campo sottostante. Insieme alla quantità di numeri (dato obbligatorio) sono richieste anche altre informazioni facoltative, utili ad ICCD a fini statistici (ENTE COMPETENTE, TIPO SCHEDA, PROVINCIA).

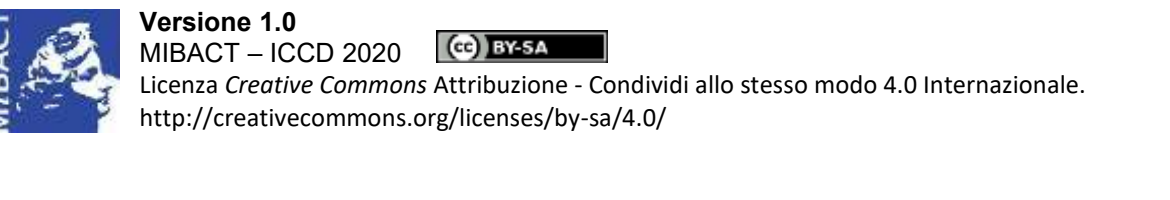

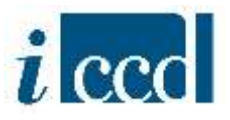

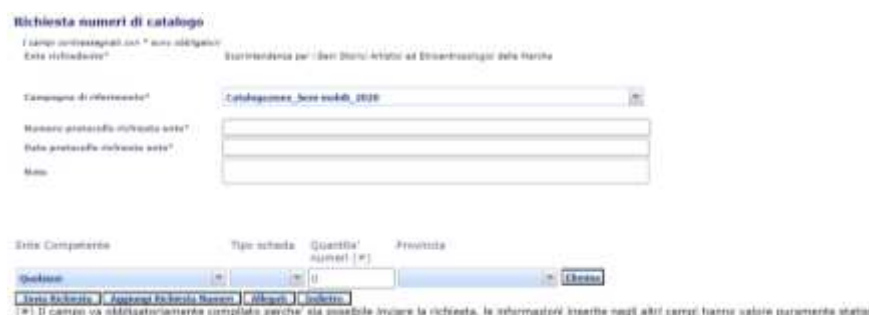

Una volta compilata la maschera di richiesta, l'utente potrà utilizzare i tasti funzione disponibili in basso per completare l'operazione:

- **INVIA RICHIESTA**: attraverso questo comando l'utente potrà inviare ad ICCD la richiesta appena compilata. Il sistema restituirà il messaggio che l'operazione è avvenuta con successo. La richiesta sarà vagliata dal funzionario ICCD che provvederà a rilasciare i numeri necessari per avviare l'attività.
- **AGGIUNGI RICHIESTA NUMERI**: con questo comando l'utente amministratore potrà aggiungere ulteriori richieste di numeri di catalogo alla stessa campagna, qualora se ne presentasse la necessità. Cliccando il tasto si replicherà la stringa con i campi per la richiesta dei numeri tante volte quante ne siano necessarie. Il pulsate **ELIMINA**, corrispondente alla stringa, permetterà di eliminare la replicazione.

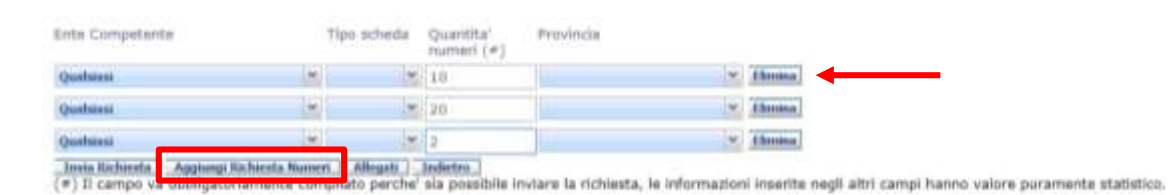

**N.B.** Si consiglia di richiedere sempre con precisione i numeri corrispondenti ai beni da catalogare, senza eccedere, ed eventualmente fare una richiesta successiva durate il corso delle attività. Ciò al fine di evitare che vengano rilasciati numeri in esubero che poi rimarrebbero inutilizzati.

- **ALLEGATI**: attraverso questo pulsante l'utente amministratore può allegare il PDF della pratica cartacea relativa alla richiesta di numeri di catalogo. Comparirà la seguente maschera da cui sarà possibile selezionare il file dal proprio pc, che verrà allegato cliccando sul tasto **ALLEGA**. Il pulsante **INDIETRO** riporta alla pagina precedente.

#### Allegati richiesta numeri di catalogo

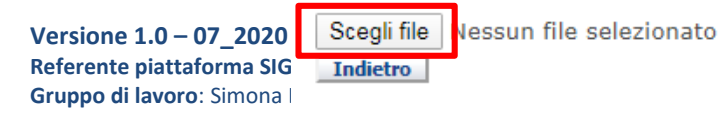

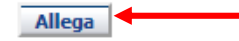

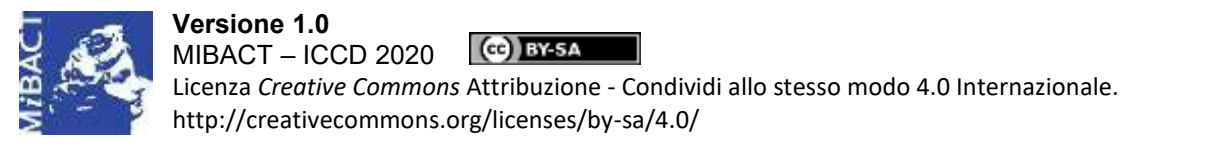

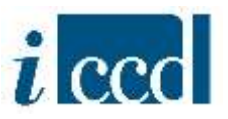

- **INDIETRO**: riporta alla pagina precedente.

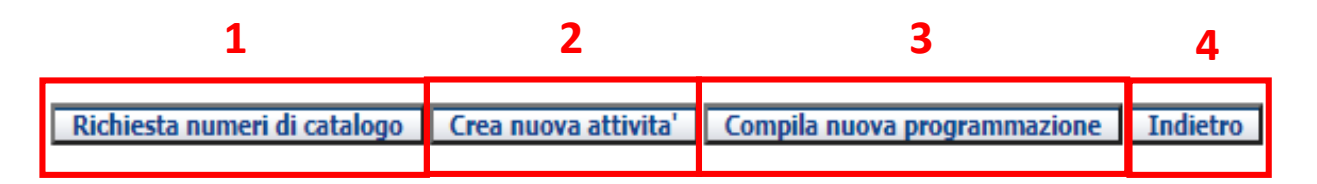

**2. CREA NUOVA ATTIVITÀ**: permette all'amministratore dell'Ente di creare all'interno della campagna una o più attività, ovvero gli elementi attraverso i quali si concretizza il lavoro di catalogazione vero e proprio.

Una volta cliccato il pulsante comparirà la seguente maschera in cui sarà possibile inserire i dati necessari per creare l'attività.

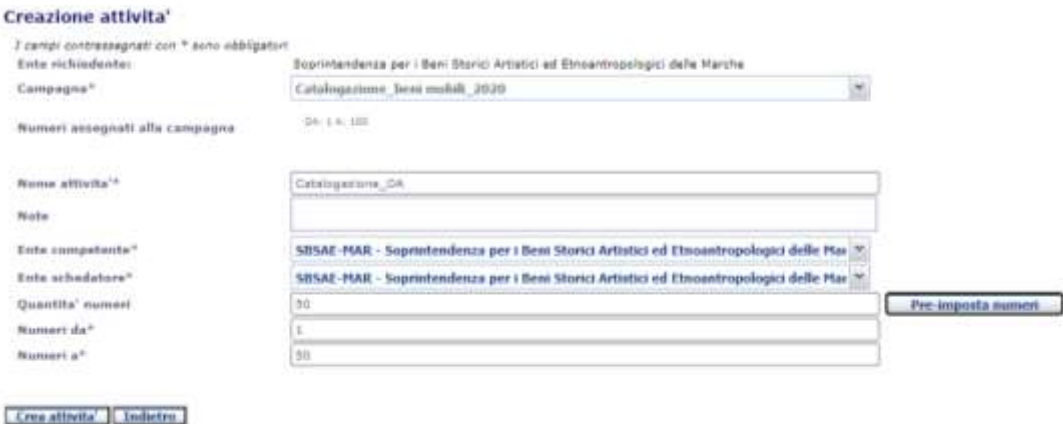

I campi obbligatori per la creazione dell'attività sono: **ENTE RICHIEDENTE** (impostato di default dal sistema, in quanto è l'ente a cui è associato l'utente che sta effettuando la richiesta), **CAMPAGNA** (compilato di default, poiché l'attività si sta creando direttamente dall'interno della campagna)**, NOME ATTIVITÀ** (si consiglia di indicare le attività con denominazioni chiare ed attinenti al progetto in corso, così da evitare confusione con altre attività. Ad esempio se

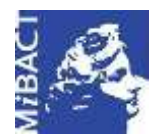

**Versione 1.0** (ce) BY-SA MIBACT – ICCD 2020 Licenza *Creative Commons* Attribuzione - Condividi allo stesso modo 4.0 Internazionale. http://creativecommons.org/licenses/by-sa/4.0/

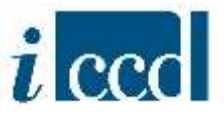

la campagna è denominata "Catalogazione beni mobili 2020", l'attività può chiamarsi "Catalogazione\_OA")**, ENTE COMPETENTE, ENTE SCHEDATORE** (da scegliere nel menù a tendina corrispondente. Si ricorda che l'Ente competente e l'Ente schedatore possono non coincidere necessariamente con l'Ente richiedente che avvia la campagna), **NUMERI DA, NUMERI A** (in questi due campi si richiede di indicare obbligatoriamente l'intervallo dei numeri di catalogo assegnati alla campagna di riferimento e associati all'attività che si sta creando. Si ricorda che il range di NCTN disponibile per la campagna può essere assegnato ad un'unica attività o suddiviso in più attività. In entrambi i casi si consiglia di utilizzare la funzione **PRE-IMPOSTA NUMERI**: una volta indicata nel campo corrispondente la quantità di numeri per l'attività che si sta creando, cliccando il pulsante il sistema attribuirà in automatico l'intervallo di numeri in base alla quantità, prendendo i primi disponibili. Ciò eviterà all'utente possibili errori di trascrizione).

Una volta inserite le informazioni richieste l'utente dovrà cliccare il pulsante **CREA ATTIVITÀ** per completare l'operazione di creazione. Il sistema restituirà un messaggio di conferma dell'avvenuta creazione e il riepilogo delle informazioni inserite.

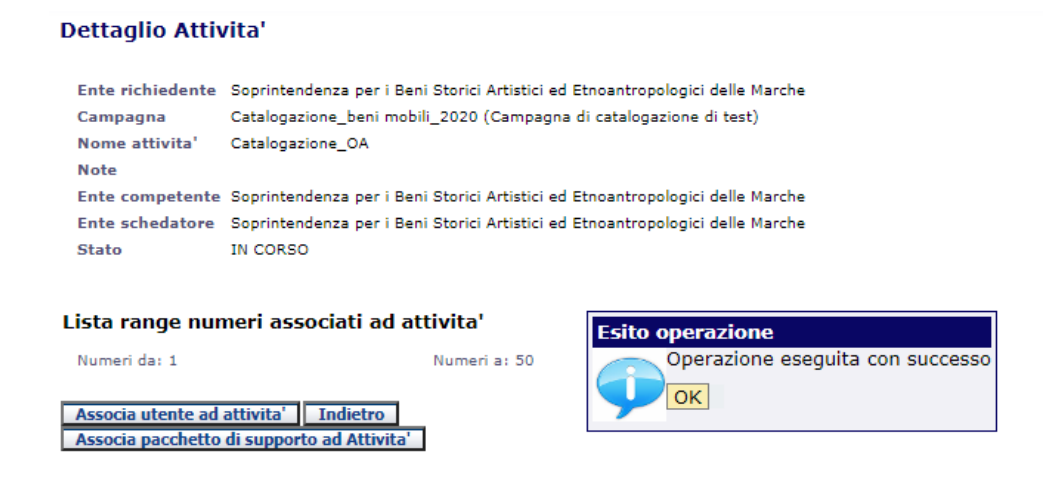

**N.B.** Per ulteriori approfondimenti si rimanda al Manuale "Attività".

Il pulsante **INDIETRO** riporta alla pagina precedente.

Sotto il dettaglio dell'attività sono presenti i seguenti tasti funzione:

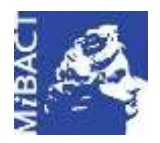

**Versione 1.0** (G) BY-SA MIBACT – ICCD 2020 Licenza *Creative Commons* Attribuzione - Condividi allo stesso modo 4.0 Internazionale. http://creativecommons.org/licenses/by-sa/4.0/

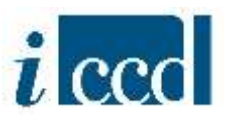

Associa utente ad attivita' Indietro Associa pacchetto di supporto ad Attivita'

- **ASSOCIA UTENTE AD ATTIVITÀ**: permette all'utente amministratore di associare uno o più utenti all'attività creata. Cliccando il pulsante si aprirà una maschera da cui sarà possibile selezionare il nome ed il ruolo dell'utente scelto.

**N.B.** Per ulteriori approfondimenti si rimanda al Manuale "Utenti e profili".

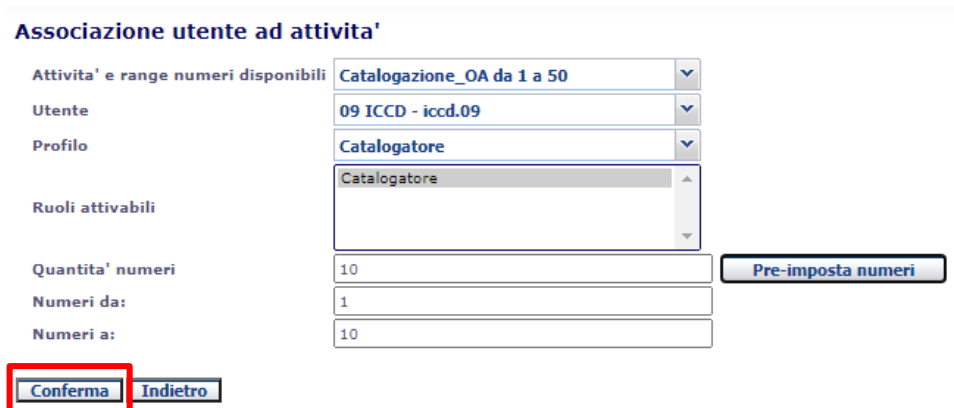

Dai menù a tendina corrispondenti ai campi definire il nome dell'**ATTIVITÀ** (che in questo caso è inserito di default, in quanto si sta operando dall'attività appena creata, e riporta l'indicazione dei numeri di catalogo ad essa assegnati), il nome dell'**UTENTE** ed il **PROFILO**. Sarà poi necessario selezionare il **RUOLO**, da scegliere tra quello di catalogatore o verificatore, cliccando sulla voce di interesse finché non sia evidenziata in blu.

L'amministratore dovrà inoltre indicare obbligatoriamente l'intervallo dei numeri di catalogo da attribuire all'utente tra quelli assegnati all'attività. Si ricorda che il range di NCTN disponibile sull'attività può essere assegnato ad un unico utente o suddiviso tra più utenti con ruolo di catalogatore e verificatore. In entrambi i casi si consiglia di utilizzare la funzione **PRE-IMPOSTA NUMERI**: una volta indicata nel campo corrispondente la quantità di numeri da assegnare all'utente, cliccando il pulsante il sistema attribuirà in automatico l'intervallo di numeri in base alla quantità, prendendo i primi disponibili. Ciò eviterà all'amministratore possibili errori di trascrizione.

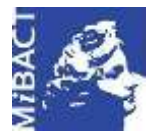

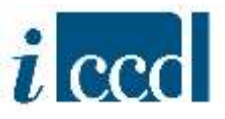

Una volta definiti i dati richiesti l'amministratore dovrà completare l'operazione cliccando il comando **CONFERMA**. L'utente catalogatore troverà i numeri di catalogo nell'attività a cui è associato e potrà iniziare a catalogare.

**N.B.** Si ricorda che ad ogni attività di nuova catalogazione possono essere associati più utenti catalogatori e più verificatori, ciascuno di essi associato ad un preciso intervallo di numeri di catalogo.

- **ASSOCIA PACCHETTO DI SUPPORTO AD ATTIVITÀ**: permette all'amministratore di associare un pacchetto di supporto all'attività appena creata. Si ricorda che i pacchetti di supporto costituiscono un utile strumento che l'amministratore può mettere a disposizione del catalogatore per lo svolgimento delle operazioni di catalogazione. I pacchetti di supporto si compongono di schede di catalogo, moduli e altri oggetti presenti in banca dati nello stato "verificata scientificamente", "validata", "pubblicata" e che l'amministratore può decidere di rendere visibili al catalogatore nella sua attività poiché funzionali allo svolgimento dell'attività di catalogazione. Il catalogatore potrà utilizzare questi oggetti, che sono in sola lettura, per eventuali comparazioni e per la creazione di collegamenti e relazioni.

**N.B.** Per ulteriori approfondimenti sulla creazione dei pacchetti di supporto si rimanda al Manuale "Strumenti".

Dopo aver cliccato sul pulsante comparirà una maschera da cui sarà possibile scegliere il pacchetto di supporto, precedentemente creato, che si vuole rendere disponibile all'attività appena creata.

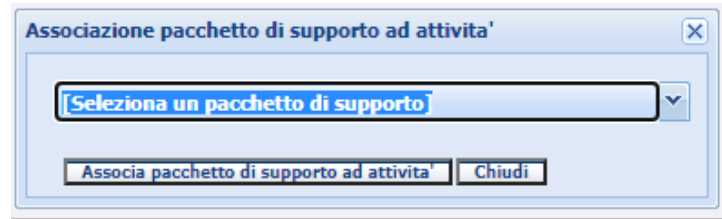

Una volta selezionato il pacchetto dall'elenco presente nel menù a tendina, cliccare sul comando **ASSOCIA PACCHETTO DI SUPPORTO AD ATTIVITÀ**. Il pacchetto sarà disponibile al catalogatore nel riepilogo dati della propria area di lavoro.

- **INDIETRO**: riporta alla pagina precedente.

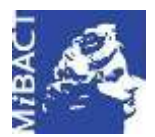

**Versione 1.0** (ce) BY-SA MIBACT – ICCD 2020 Licenza *Creative Commons* Attribuzione - Condividi allo stesso modo 4.0 Internazionale. http://creativecommons.org/licenses/by-sa/4.0/

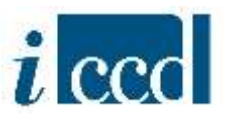

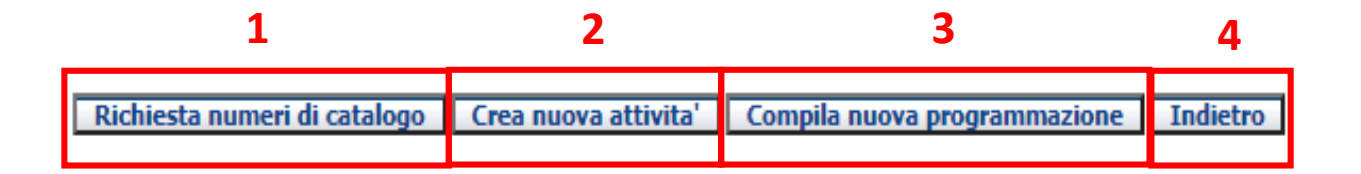

#### **3. COMPILA NUOVA PROGRAMMAZIONE**

La compilazione di questa scheda è utile ai soli fini statistici e fornisce indicazioni sul tipo di catalogazione che si decide di effettuare. La funzione relativa alle **REGISTRAZIONI STATISTICHE**  permette di formulare delle statistiche all'interno del sistema.

Cliccando il pulsante comparirà la pagina da compilare per la creazione della programmazione.

Sarà necessario definire: l' ENTE RICHIEDENTE (inserito di default), la CAMPAGNA DI RIFERIMENTO, da scegliere tra quelle dell'elenco che compare espandendo il menù a tendina corrispondente, il TIPO DI FINANZIAMENTO mettendo il flag su una delle voci che compaiono nell'elenco, una DESCRIZIONE DEL FINANZIAMENTO (facoltativa) ed un preventivo di SPESA.

Sarà inoltre necessario compilare i dati obbligatori previsti nella maschera sottostante e contrassegnati dall'asterisco.

Una volta inseriti i dati richiesti l'amministratore dovrà completare l'operazione cliccando uno dei tasti funzione sottostanti:

- o **SALVA E ESCI**, consente di salvare ed uscire dalla pagina.
- o **SALVA E TERMINA**, consente di salvare e chiudere la programmazione.
- o **AGGIUNGI REGISTRAZIONE STATISTICA**, consente di aggiungere una nuova registrazione statistica a quella già inserita.
- o **INDIETRO**, riporta alla pagina precedete.

La programmazione creata sarà visibile nel menù **STATISTICHE**.

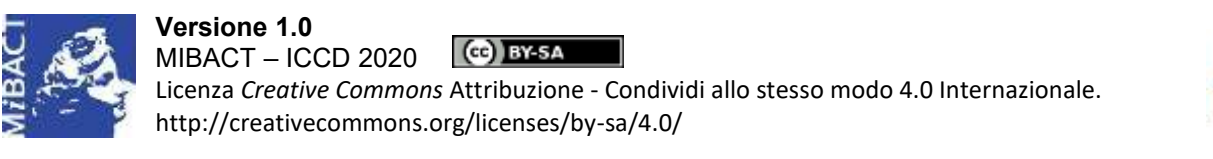

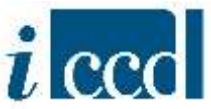

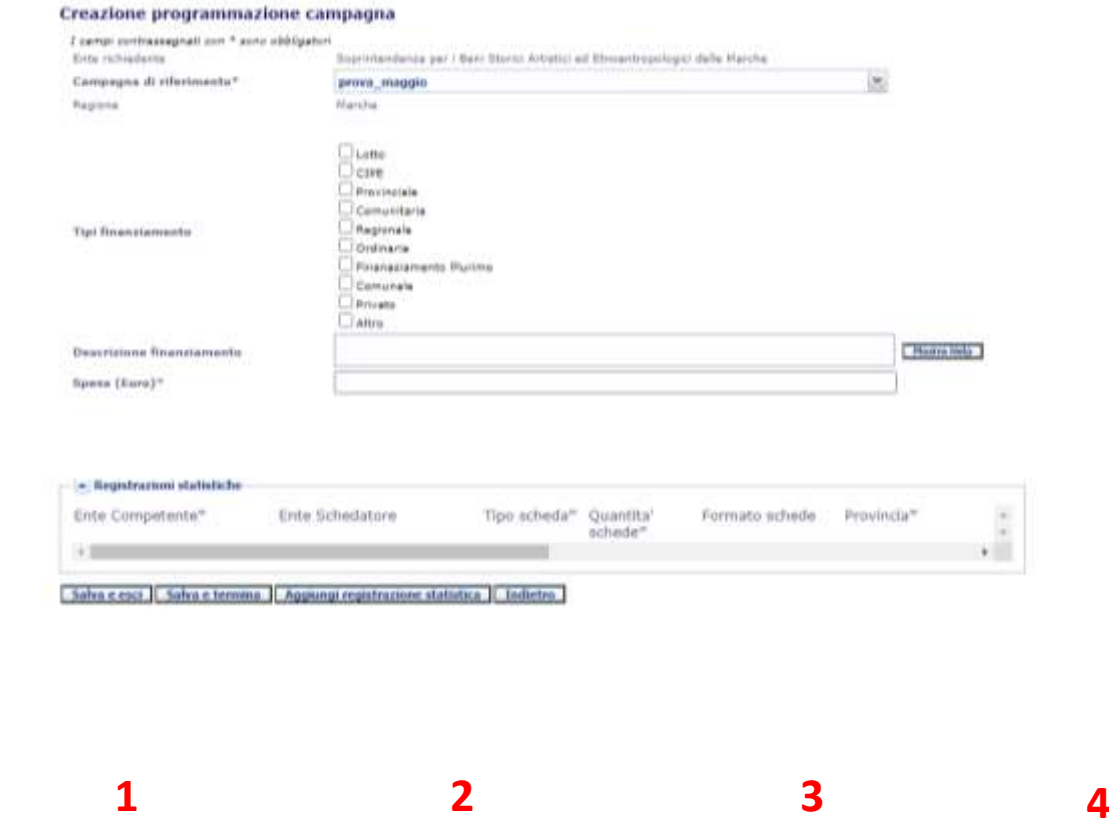

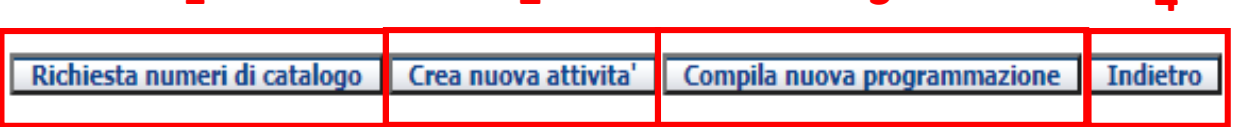

4. **INDIETRO** riporta l'utente alla pagina precedente.

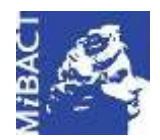

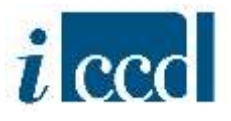

#### <span id="page-11-0"></span>**CREAZIONE DI UNA CAMPAGNA DI DIGITALIZZAZIONE**

Nel caso in cui l'utente voglia creare una campagna di digitalizzazione, oltre agli altri campi richiesti (vedi sopra) dovrà compilare il campo TIPO CAMPAGNA selezionando la voce CAMPAGNA DI DIGITALIZZAZIONE disponibile nell'elenco.

Dopo aver cliccato il tasto **CREA CAMPAGNA** il sistema restituirà un messaggio di conferma dell'avvenuta creazione e il riepilogo delle informazioni inserite.

Si ricorda che rispetto alla campagna di nuova catalogazione, per la digitalizzazione non è prevista la richiesta di nuovi numeri di catalogo (vedi premessa).

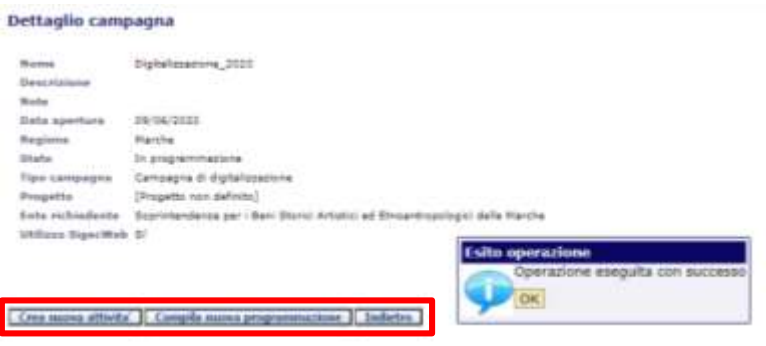

Sotto il dettaglio della campagna sono presenti i seguenti tasti funzione:

 **CREA NUOVA ATTIVITÀ**: permette all'amministratore dell'Ente di creare all'interno della campagna una o più attività.

I campi obbligatori per la creazione dell'attività sono: **ENTE RICHIEDENTE** (impostato di default dal sistema, in quanto è l'ente a cui è associato l'utente che sta effettuando la richiesta), **CAMPAGNA** (compilato di default, poiché l'attività si sta creando direttamente dall'interno della campagna)**, NOME ATTIVITÀ** (si consiglia di indicare le attività con denominazioni chiare ed attinenti al progetto in corso, così da evitare confusione con altre attività. Ad esempio se la campagna è denominata "Digitalizzazione\_2020", l'attività può chiamarsi "Digitalizzazione\_OA"), **ENTE COMPETENTE, ENTE SCHEDATORE** (da scegliere nel menù a tendina corrispondente. Si ricorda che l'Ente competente e l'Ente schedatore possono non coincidere necessariamente con l'Ente richiedente che avvia la campagna).

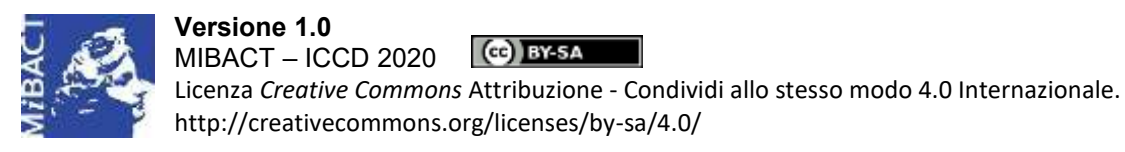

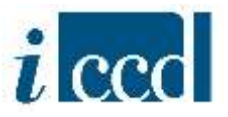

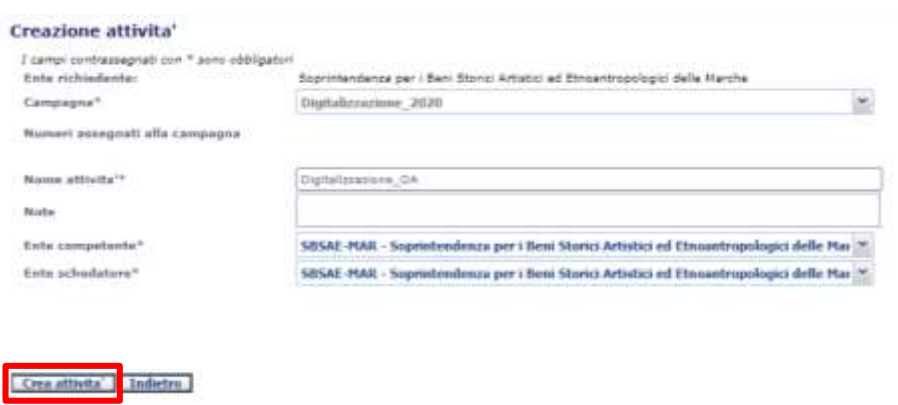

Una volta inserite le informazioni richieste l'utente dovrà cliccare il pulsante **CREA ATTIVITÀ** per completare l'operazione di creazione. Il sistema restituirà un messaggio di conferma dell'avvenuta creazione e il riepilogo delle informazioni inserite.

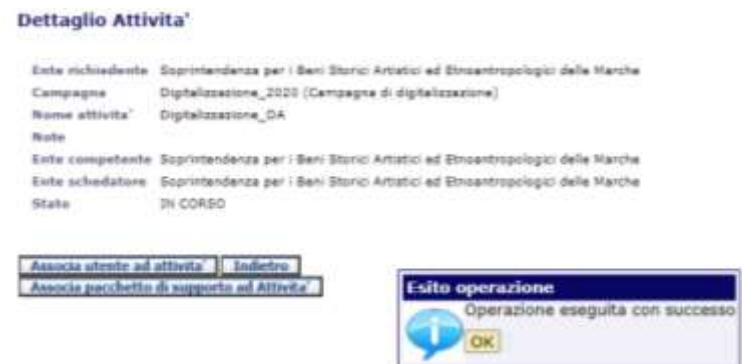

Sotto il dettaglio dell'attività sono presenti i seguenti tasti funzione:

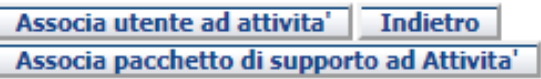

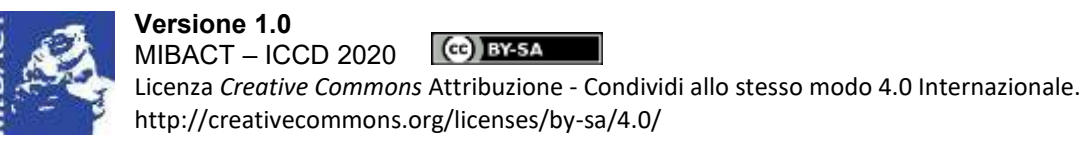

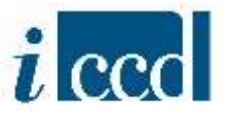

- **ASSOCIA UTENTE AD ATTIVITÀ**: permette all'utente amministratore di associare uno o più utenti all'attività creata. Cliccando il pulsante si aprirà una maschera da cui sarà possibile selezionare il nome ed il ruolo dell'utente scelto.

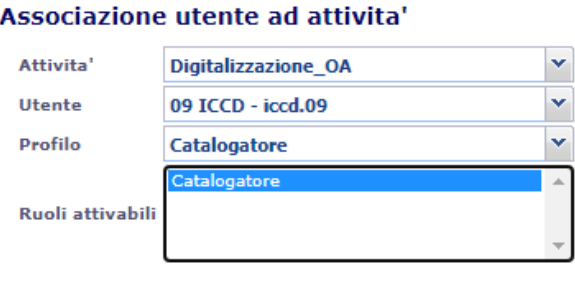

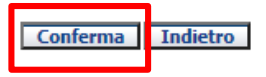

Dai menù a tendina corrispondenti ai campi definire il nome dell'**ATTIVITÀ** (che in questo caso è inserito di default, in quanto si sta operando dall'attività appena creata), il nome dell'**UTENTE**  ed il **PROFILO**. Sarà poi necessario selezionare il **RUOLO** cliccando sulla voce di interesse finché non sia evidenziata i blu, dopodiché l'amministratore dovrà completare l'operazione cliccando il comando **CONFERMA**. L'utente associato (catalogatore o verificatore) troverà la nuova attività nell'elenco delle attività presente nella propria area di lavoro e potrà iniziare a catalogare.

**N.B.** Si ricorda che ad ogni attività di digitalizzazione possono essere associati più utenti catalogatori ed un solo verificatore.

**N.B.** Per ulteriori approfondimenti si rimanda al Manuale "Utenti e profili".

- **ASSOCIA PACCHETTO DI SUPPORTO AD ATTIVITÀ**: permette all'amministratore di associare un pacchetto di supporto all'attività appena creata. Si ricorda che i pacchetti di supporto costituiscono un utile strumento che l'amministratore può mettere a disposizione del catalogatore per lo svolgimento delle operazioni di catalogazione. I pacchetti di supporto si compongono di schede di catalogo, moduli e altri oggetti presenti in banca dati nello stato "verificata scientificamente", "validata", "pubblicata" e che l'amministratore può decidere di rendere visibili al catalogatore nella sua attività poiché funzionali allo svolgimento dell'attività di catalogazione. Il catalogatore potrà utilizzare questi oggetti, che sono in sola lettura, per eventuali comparazioni e per la creazione di collegamenti e relazioni.

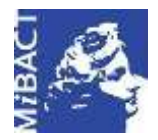

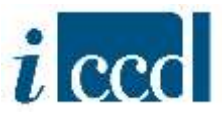

**N.B.** Per ulteriori approfondimenti sulla creazione dei pacchetti di supporto si rimanda al Manuale "Strumenti".

Dopo aver cliccato sul pulsante comparirà una maschera da cui sarà possibile scegliere il pacchetto di supporto, precedentemente creato, che si vuole rendere disponibile all'attività appena creata.

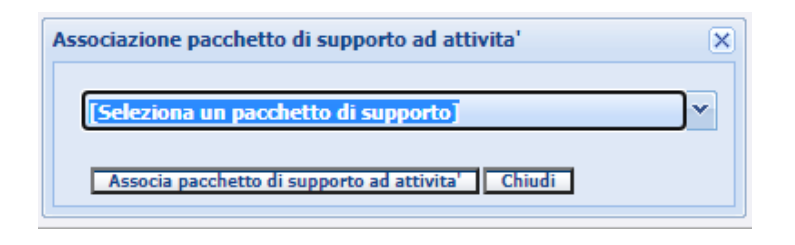

Una volta selezionato il pacchetto dall'elenco presente nel menù a tendina, cliccare sul comando **ASSOCIA PACCHETTO DI SUPPORTO AD ATTIVITÀ**. Il pacchetto sarà disponibile al catalogatore nel riepilogo dati della propria area di lavoro

- **INDIETRO**: riporta alla pagina precedente.

#### **COMPILA NUOVA PROGRAMMAZIONE**

La compilazione di questa scheda è utile ai soli fini statistici e fornisce indicazioni sul tipo di catalogazione che si decide di effettuare. La funzione relativa alle **REGISTRAZIONI STATISTICHE**  permette di formulare delle statistiche all'interno del sistema.

Cliccando il pulsante comparirà la pagina da compilare per la creazione della programmazione.

Sarà necessario definire: l' ENTE RICHIEDENTE (inserito di default), la CAMPAGNA DI RIFERIMENTO, da scegliere tra quelle dell'elenco che compare espandendo il menù a tendina corrispondente, il TIPO DI FINANZIAMENTO mettendo il flag su una delle voci che compaiono nell'elenco, una DESCRIZIONE DEL FINANZIAMENTO (facoltativa) ed un preventivo di SPESA.

Sarà inoltre necessario compilare i dati obbligatori previsti nella maschera sottostante e contrassegnati dall'asterisco.

Una volta inseriti i dati richiesti l'amministratore dovrà completare l'operazione cliccando uno dei tasti funzione sottostanti:

- o **SALVA E ESCI**, consente di salvare ed uscire dalla pagina.
- o **SALVA E TERMINA**, consente di salvare e chiudere la programmazione.

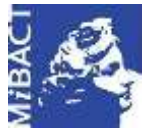

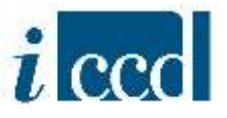

- o **AGGIUNGI REGISTRAZIONE STATISTICA**, consente di aggiungere una nuova registrazione statistica a quella già inserita.
- o **INDIETRO**, riporta alla pagina precedete.

La programmazione creata sarà visibile nel menù **STATISTICHE**.

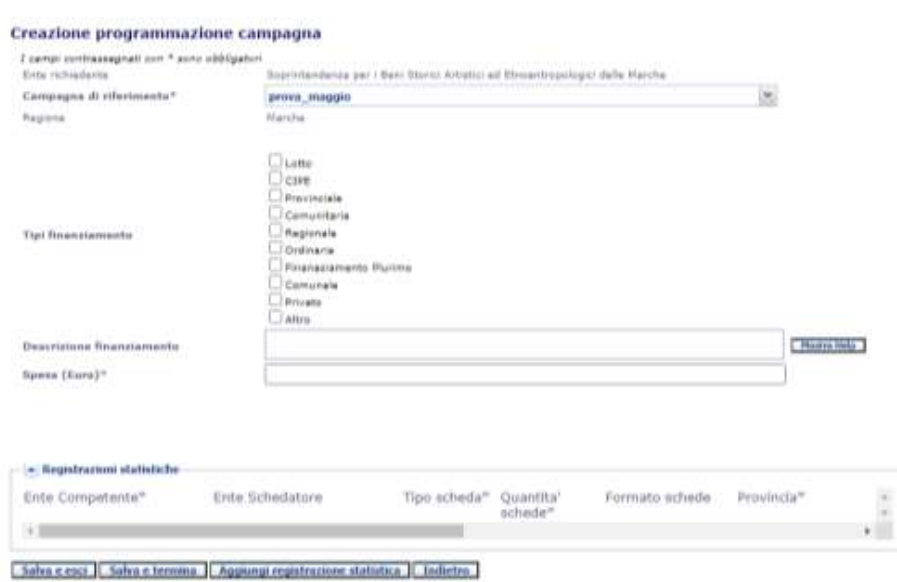

**INDIETRO** riporta l'utente alla pagina precedente.

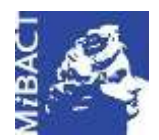

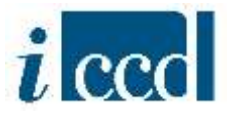

#### <span id="page-16-0"></span>**CREAZIONE DI UNA CAMPAGNA DI REVISIONE**

Nel caso in cui l'utente voglia creare una campagna di revisione, oltre agli altri campi richiesti (vedi sopra) dovrà compilare il campo TIPO CAMPAGNA selezionando la voce CAMPAGNA DI REVISIONE disponibile nell'elenco.

Dopo aver cliccato il tasto **CREA CAMPAGNA** il sistema restituirà un messaggio di conferma dell'avvenuta creazione e il riepilogo delle informazioni inserite.

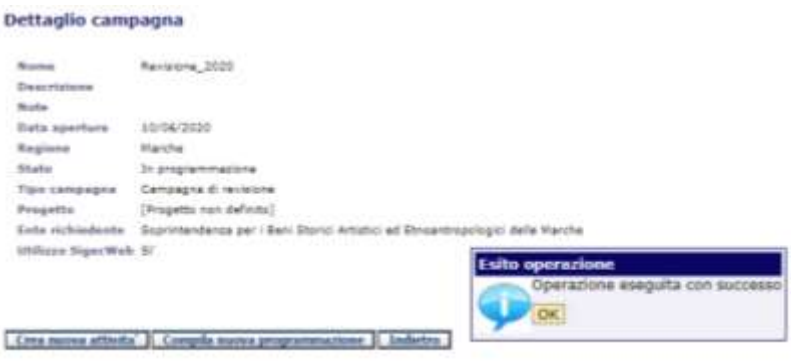

Sotto il dettaglio della campagna sono presenti i seguenti tasti funzione:

Crea nuova attivita' | Compila nuova programmazione | Indietro

 **CREA NUOVA ATTIVITÀ**: permette all'amministratore dell'Ente di creare all'interno della campagna una o più attività.

I campi obbligatori per la creazione dell'attività sono: **ENTE RICHIEDENTE** (impostato di default dal sistema, in quanto è l'ente a cui è associato l'utente che sta effettuando la richiesta), **CAMPAGNA** (compilato di default, poiché l'attività si sta creando direttamente dall'interno della campagna)**, NOME ATTIVITÀ** (si consiglia di indicare le attività con denominazioni chiare ed attinenti al progetto in corso, così da evitare confusione con altre attività. Ad esempio se la campagna è denominata "Revisione\_2020", l'attività può chiamarsi "Revisione\_OA")**, ENTE COMPETENTE, ENTE SCHEDATORE** (da scegliere nel menù a tendina corrispondente. Si ricorda che l'Ente competente e l'Ente schedatore possono non coincidere necessariamente con l'Ente richiedente che avvia la campagna).

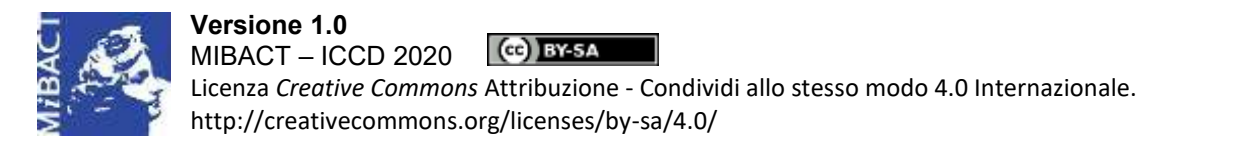

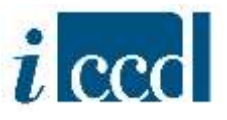

Una volta inserite le informazioni richieste l'utente dovrà cliccare il pulsante **CREA ATTIVITÀ** per completare l'operazione di creazione. Il sistema restituirà un messaggio di conferma dell'avvenuta creazione e il riepilogo delle informazioni inserite.

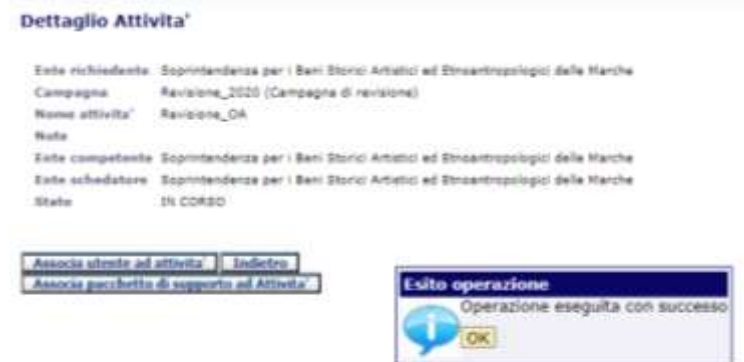

Sotto il dettaglio dell'attività sono presenti i seguenti tasti funzione:

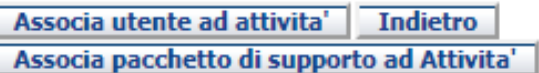

- **ASSOCIA UTENTE AD ATTIVITÀ**: permette all'utente amministratore di associare uno o più utenti all'attività creata. Cliccando il pulsante si aprirà una maschera da cui sarà possibile selezionare il nome ed il ruolo dell'utente scelto.

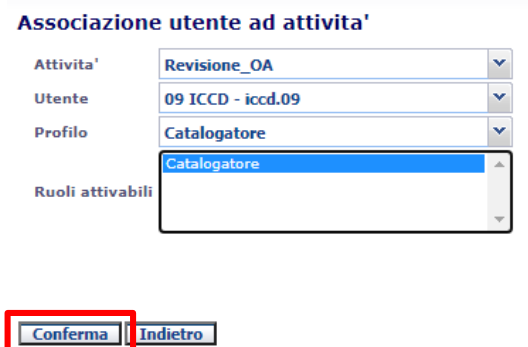

**Versione 1.0 – 07\_2020 Referente piattaforma SIGECweb:** Antonella Negri (ICCD). **Gruppo di lavoro**: Simona Lunatici, Francesca Spagnuolo.

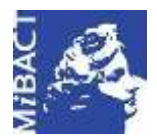

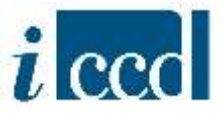

Dai menù a tendina corrispondenti ai campi definire il nome dell'**ATTIVITÀ** (che in questo caso è inserito di default, in quanto si sta operando dall'attività appena creata), il nome dell'**UTENTE** ed il **PROFILO**. Sarà poi necessario selezionare il **RUOLO** cliccando sulla voce di interesse finché non sia evidenziata in blu, dopodiché l'amministratore dovrà completare l'operazione cliccando il comando **CONFERMA**. L'utente associato (catalogatore o verificatore) troverà la nuova attività nell'elenco delle attività presente nella propria area di lavoro e potrà iniziare a catalogare.

**N.B.** Si ricorda che ad ogni attività di revisione possono essere associati più utenti catalogatori ed un solo verificatore.

**N.B.** Per ulteriori approfondimenti si rimanda al Manuale "Utenti e profili".

Una volta creata l'attività e associati ad essa gli utenti, per poter mettere le schede in revisione l'amministratore dovrà entrare nel **RIEPILOGO DATI**, selezionarle dall'elenco e cliccare il pulsante **INVIA IN REVISIONE** posto in basso.

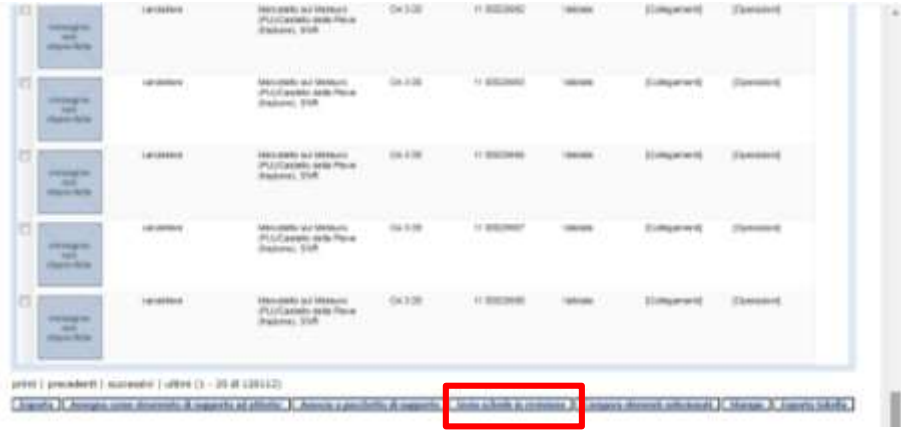

Comparirà la seguente maschera:

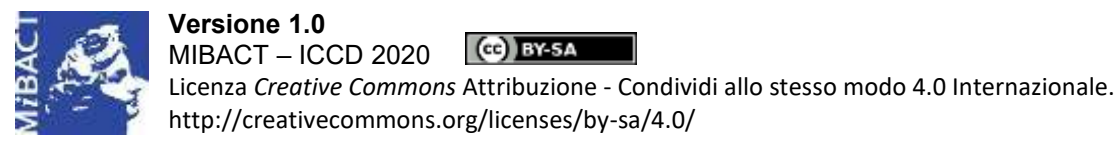

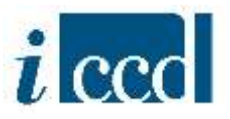

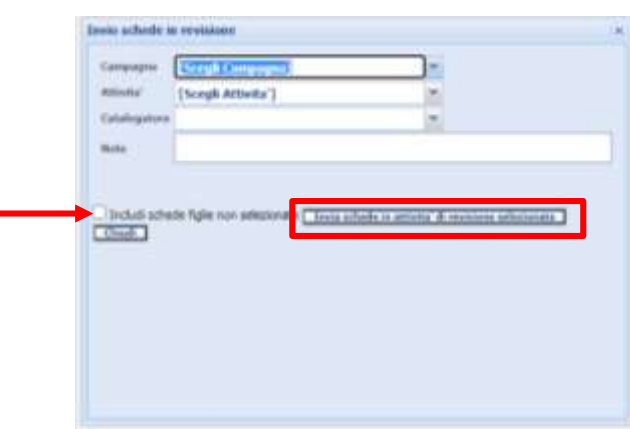

Dai menù a tendina corrispondenti ai campi sarà necessario definire il nome della **CAMPAGNA** e dell'**ATTIVITÀ** di riferimento ed il nome del **CATALOGATORE** associato.

Nel caso in cui si vogliano revisionare schede di beni complessi e dal riepilogo dati si siano selezionate solo le madri sarà possibile inviare in revisione anche le figlie in automatico, apponendo il flag sulla casella corrispondente alla voce **INCLUDI SCHEDE FIGLIE NON SELEZIONATE**.

Una volta definite queste impostazioni cliccare sul pulsante **INVIA SCHEDE IN ATTIVITÀ DI REVISIONE SELEZIONATA**.Una copia delle schede selezionate sarà disponibile nell'attività del catalogatore, che potrà provvedere al lavoro di revisione.

**N.B.** L'ente competente dell'attività deve coincidere con l'ente competente attuale delle schede che si stanno inviando in revisione, altrimenti l'operazione non sarà possibile. Si ricorda che l'ente competente attuale è un metadato, è visibile come informazione nella sezione metadati della scheda e può essere impostata come colonna all'interno del Riepilogo Dati.

- **ASSOCIA PACCHETTO DI SUPPORTO AD ATTIVITÀ**: permette all'amministratore di associare un pacchetto di supporto all'attività appena creata. Si ricorda che i pacchetti di supporto costituiscono un utile strumento che l'amministratore può mettere a disposizione del catalogatore per lo svolgimento delle operazioni di catalogazione. I pacchetti di supporto si compongono di schede di catalogo, moduli e altri oggetti presenti in banca dati nello stato "verificata scientificamente", "validata", "pubblicata" e che l'amministratore può decidere di rendere visibili al catalogatore nella sua attività poiché funzionali allo svolgimento dell'attività di catalogazione. Il catalogatore potrà utilizzare questi oggetti, che sono in sola lettura, per eventuali comparazioni e per la creazione di collegamenti e relazioni.

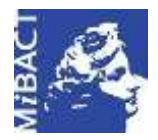

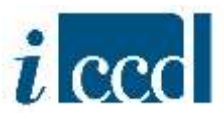

**N.B.** Per ulteriori approfondimenti sulla creazione dei pacchetti di supporto si rimanda al Manuale "Strumenti".

Dopo aver cliccato sul pulsante comparirà una maschera da cui sarà possibile scegliere il pacchetto di supporto, precedentemente creato, che si vuole rendere disponibile all'attività appena creata.

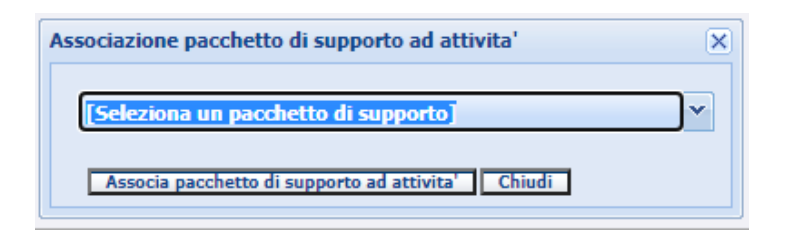

Una volta selezionato il pacchetto dall'elenco presente nel menù a tendina, cliccare sul comando **ASSOCIA PACCHETTO DI SUPPORTO AD ATTIVITÀ**. Il pacchetto sarà disponibile al catalogatore nel riepilogo dati della propria area di lavoro.

- **INDIETRO**: riporta alla pagina precedente.

#### **COMPILA NUOVA PROGRAMMAZIONE**

La compilazione di questa scheda è utile ai soli fini statistici e fornisce indicazioni sul tipo di catalogazione che si decide di effettuare. La funzione relativa alle **REGISTRAZIONI STATISTICHE**  permette di formulare delle statistiche all'interno del sistema.

Cliccando il pulsante comparirà la pagina da compilare per la creazione della programmazione.

Sarà necessario definire: l' **ENTE RICHIEDENTE** (inserito di default), la **CAMPAGNA DI RIFERIMENTO**, da scegliere tra quelle dell'elenco che compare espandendo il menù a tendina corrispondente, il **TIPO DI FINANZIAMENTO** mettendo il flag su una delle voci che compaiono nell'elenco, una **DESCRIZIONE DEL FINANZIAMENTO** (facoltativa) ed un preventivo di **SPESA**.

Sarà inoltre necessario compilare i dati obbligatori previsti nella maschera sottostante e contrassegnati dall'asterisco.

Una volta inseriti i dati richiesti l'amministratore dovrà completare l'operazione cliccando uno dei tasti funzione sottostanti:

- o **SALVA E ESCI**, consente di salvare ed uscire dalla pagina.
- o **SALVA E TERMINA**, consente di salvare e chiudere la programmazione.

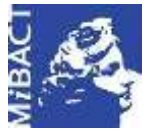

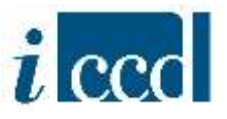

- o **AGGIUNGI REGISTRAZIONE STATISTICA**, consente di aggiungere una nuova registrazione statistica a quella già inserita.
- o **INDIETRO**, riporta alla pagina precedete.

La programmazione creata sarà visibile nel menù **STATISTICHE**.

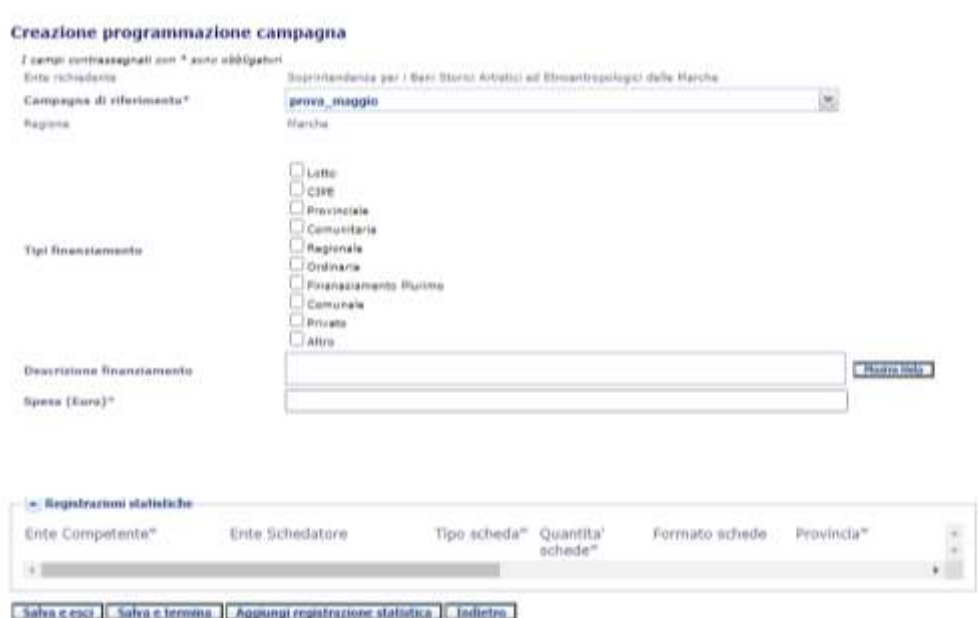

**INDIETRO** riporta l'utente alla pagina precedente

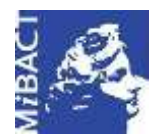

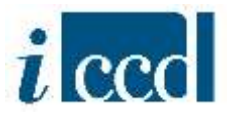

#### <span id="page-22-0"></span>**LA FUNZIONE RICHIESTA NUMERI DI CATALOGO**

Con la funzione **RICHIESTA NUMERI DI CATALOGO**, presente nel menù a sinistra, l'utente amministratore può richiedere ad ICCD i numeri di catalogo necessari per avviare la campagna nuova catalogazione. La funzione è analoga a quella presente all'interno del dettaglio della campagna di nuova catalogazione (vedi paragrafo "Creazione campagna di nuova catalogazione").

Una volta cliccato il pulsante comparirà la seguente pagina da cui sarà possibile effettuare la richiesta:

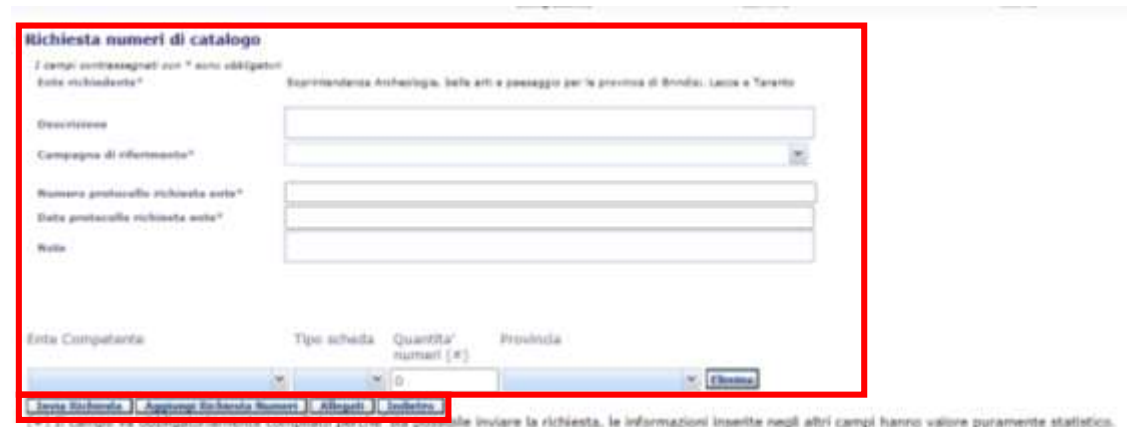

I campi obbligatori per la creazione della campagna sono: **ENTE RICHIEDENTE** (impostato di default dal sistema, in quanto è l'ente a cui è associato l'utente che sta effettuando la richiesta), **CAMPAGNA DI RIFERIMENTO** (da scegliere nel menù a tendina visibile espandendo il campo con la freccetta nera corrispondente. Il sistema mostrerà tutte le campagne di nuova catalogazione create dall'Ente che sta effettuando la richiesta)**, NUMERO PROTOCOLLO RICHIESTA ENTE** e **DATA PROTOCOLLO RICHIESTA ENTE** (le informazioni relative a questi due campi fanno riferimento ai dati della pratica cartacea).

Dopo aver inserito questi dati l'amministratore dovrà indicare la quantità di numeri necessari nel campo sottostante. Insieme alla quantità di numeri (dato obbligatorio) sono richieste anche altre informazioni facoltative, utili ad ICCD a fini statistici (ENTE COMPETENTE, TIPO SCHEDA, PROVINCIA).

Una volta compilata la maschera di richiesta, l'utente potrà utilizzare i tasti funzione disponibili in basso per completare l'operazione:

- **INVIA RICHIESTA**: attraverso questo comando l'utente potrà inviare ad ICCD la richiesta appena compilata. Il sistema restituirà il messaggio che l'operazione è avvenuta con successo. La

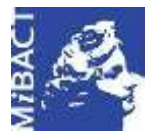

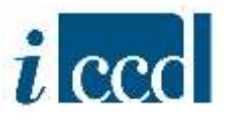

richiesta sarà vagliata dal funzionario ICCD che provvederà a rilasciare i numeri necessari per avviare l'attività.

- **AGGIUNGI RICHIESTA NUMERI**: con questo comando l'utente amministratore potrà aggiungere ulteriori richieste di numeri di catalogo alla stessa campagna, qualora se ne presentasse la necessità. Cliccando il tasto si replicherà la stringa con i campi per la richiesta dei numeri tante volte quante ne siano necessarie. Il pulsate **ELIMINA**, corrispondente alla stringa, permetterà di eliminare la replicazione.

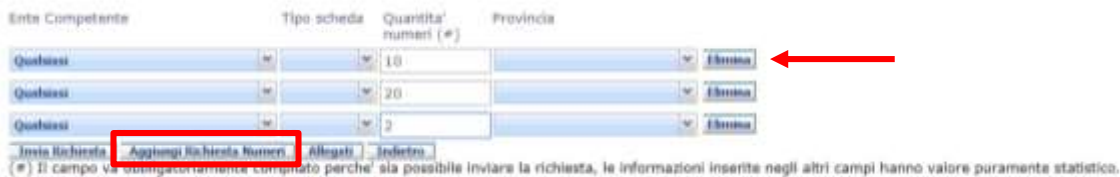

**N.B.** Si consiglia di richiedere sempre con precisione i numeri corrispondenti ai beni da catalogare, senza eccedere, ed eventualmente fare una richiesta successiva durate il corso delle attività. Ciò al fine di evitare che vengano rilasciati numeri in esubero che poi rimarrebbero inutilizzati.

- **ALLEGATI**: attraverso questo pulsante l'utente amministratore può allegare il PDF della pratica cartacea relativa alla richiesta di numeri di catalogo. Comparirà la seguente maschera da cui sarà possibile selezionare il file dal proprio pc, che verrà allegato cliccando sul tasto **ALLEGA**. Il pulsante **INDIETRO** riporta alla pagina precedente.

**Allega** 

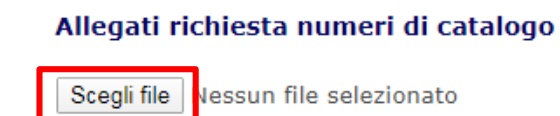

**Indietro** 

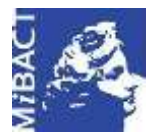

**Versione 1.0** (c) BY-SA MIBACT – ICCD 2020 Licenza *Creative Commons* Attribuzione - Condividi allo stesso modo 4.0 Internazionale. http://creativecommons.org/licenses/by-sa/4.0/

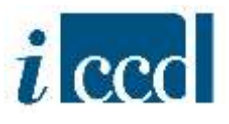

#### <span id="page-24-0"></span>**LA FUNZIONE GESTIONE CAMPAGNE**

Con la funzione **GESTIONE CAMPAGNE**, presente nel menù a sinistra, l'utente ha la possibilità di gestire tutte le campagne di catalogazione create per l'Ente di cui è amministratore.

Dopo aver cliccato il tasto si visualizzerà sulla destra la lista delle campagne dell'Ente. La schermata è composta da:

- una sezione relativa alla **RICERCA CAMPAGNE DI CATALOGAZIONE**
- un **RIEPILOGO DATI**

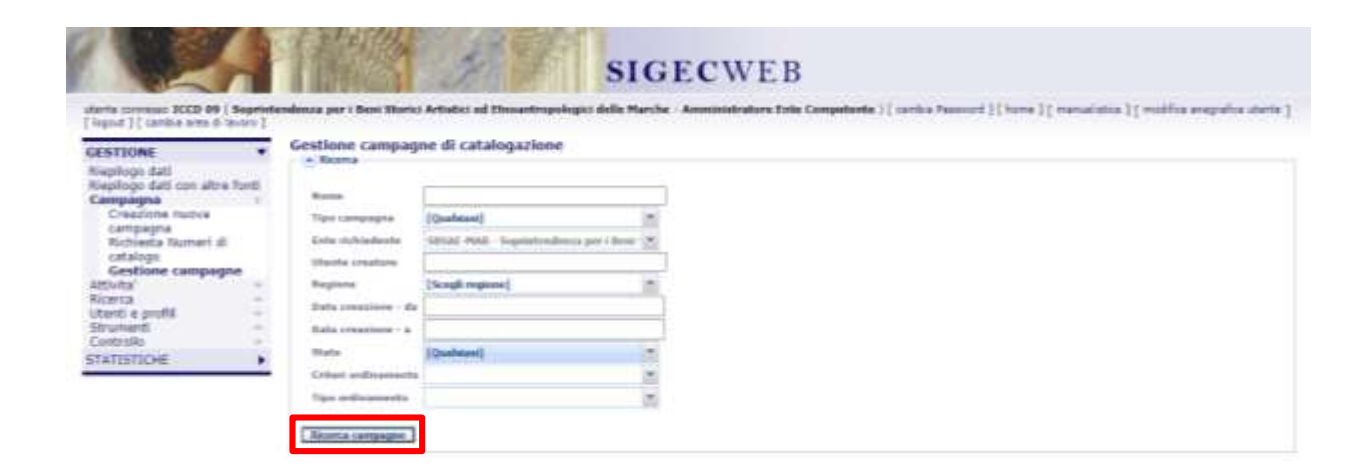

primi | precedenti | successivi | ultimi (1 - 20 di 48)

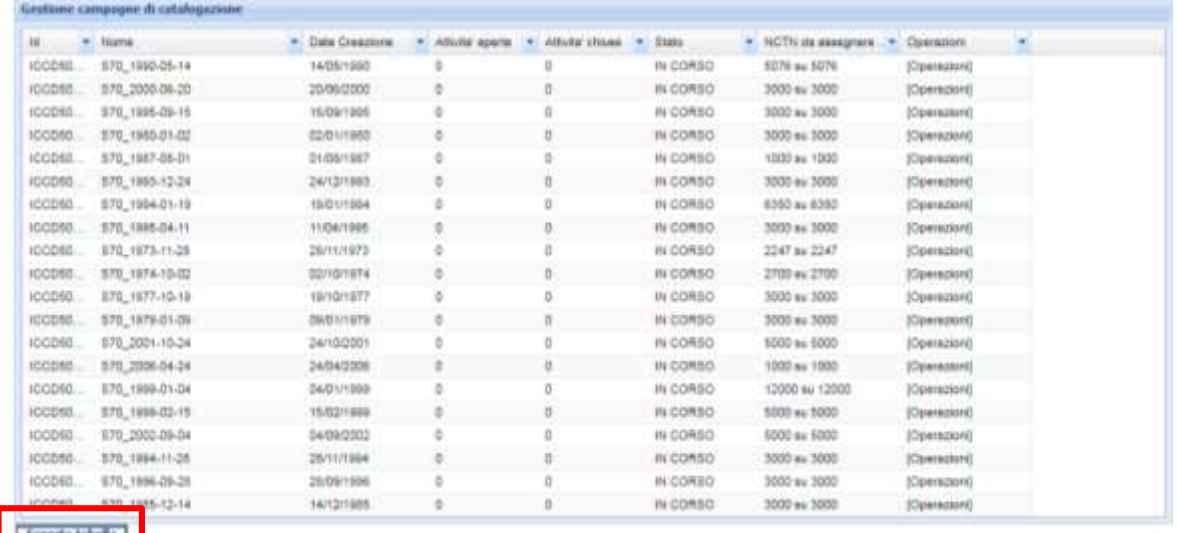

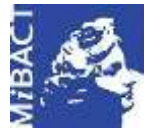

**Versione 1.0** (ce) BY-SA MIBACT – ICCD 2020 Licenza *Creative Commons* Attribuzione - Condividi allo stesso modo 4.0 Internazionale. http://creativecommons.org/licenses/by-sa/4.0/

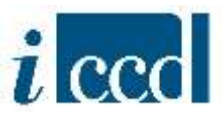

Mediante la sezione relativa alla **RICERCA CAMPAGNE DI CATALOGAZIONE**, l'utente potrà effettuare, in base a una serie di criteri, la ricerca delle campagne create sull'Ente di cui è amministratore.

I criteri di ricerca utilizzabili sono:

- **NOME**, consente di ricercare le campagne per nome, inserendo la denominazione esatta o parte di essa;
- **TIPO CAMPAGNA**, consente di ricercare le campagne per tipologia, scegliendo una voce nel menù a tendina corrispondente. Le possibili opzioni sono CAMPAGNA DI CATALOGAZIONE, CAMPAGNA DI CATALOGAZIONE DI TEST, CAMPAGNA DI DIGITALIZZAZIONE, CAMPAGNA DI REVISIONE;
- **UTENTE CREATORE**, consente di ricercare le campagne inserendo il nome dell'utente che le ha create. Potrà essere inserito il nome esatto o parte di esso;
- **REGIONE**, consente di vedere gli utenti accreditati sulle singole regioni (funzione utile per enti sovraregionali, come l'ICCD);
- **DATA CREAZIONE – DA / DATA CREAZIONE – A**, consente di ricercare le campagne per data di creazione;
- **STATO**, consente di ricercare le campagne in base al loro stato, scegliendo una voce nel menù a tendina corrispondente. Le possibili opzioni sono:
	- IN CORSO, se si tratta di campagne ancora in corso di svolgimento;
	- **CHIUSA**,se si tratta di campagne terminate;
	- **IN PROGRAMMAZIONE**, se si tratta di campagne per le quali non è ancora stata creata alcuna attività.

È inoltre possibile personalizzare i risultati della ricerca attraverso i seguenti campi:

- **CRITERI DI ORDINAMENTO**, consente di ordinare i risultati della ricerca in base ai criteri presenti nel menù a tendina corrispondente. Le possibili opzioni sono:
	- **NOME CAMPAGNA**
	- **DATA CREAZIONE**
	- **STATO**

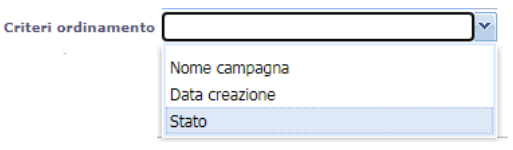

 **TIPO ORDINAMENTO**, consente di ordinare in ordine alfabetico i risultati della ricerca ottenuti dalla scelta del criterio sopra indicato. Le possibili opzioni sono:

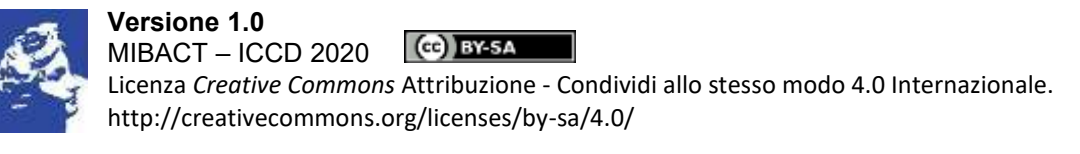

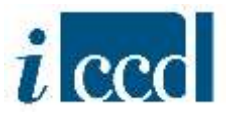

- **ASCENDENTE**
- **DISCENDENTE**

Impostati i parametri di ricerca, cliccando su **RICERCA CAMPAGNE** l'utente visualizzerà i risultati nel riquadro sottostante relativo al riepilogo dati.

Nel **RIEPILOGO DATI** l'utente avrà a disposizione l'elenco delle campagne (di default appaiono tutte quelle create dall'Ente) e potrà:

- muoversi tra le pagine cliccando su **primi|precedenti|successivi|ultimi**. Si ricorda che come ogni **RIEPILOGO DATI**, anche quello delle campagne contiene venti occorrenze per pagina;
- $\triangleright$  visualizzare nelle colonne le informazioni principali relative a ciascuna campagna. Qui di seguito la descrizione delle colonne previste nella tabella:

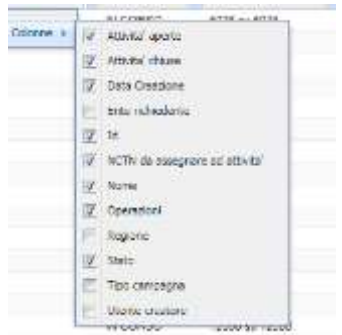

- **ATTIVITÀ APERTE**, indica il numero di attività in corso, tra quelle create sulla campagna;
- **ATTIVITÀ CHIUSE**, indica il numero di attività chiuse, tra quelle create sulla campagna;
- **DATA CREAZIONE**, indica la data di creazione della campagna;
- **ENTE RICHIEDENTE**, indica l'Ente che ha richiesto l'apertura della campagna;
- **ID**, indica un codice progressivo e univoco (identificativo informatico) attribuito dal sistema;
- **NCTN DA ASSEGNARE AD ATTIVITÀ**, indica i numeri di catalogo disponibili sulla campagna che devono ancora essere assegnati ad una o più attività (ad esempio se per l'intera campagna sono stati richiesti 100 numeri di catalogo, questi possono essere suddivisi in due attività. Se 50 sono già stati assegnati ad un'attività, l'informazione nella colonna indicherà che ne restano ancora 50 su 100 disponibili per l'altra attività);

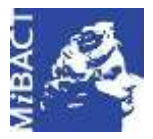

**Versione 1.0** (cc) BY-SA MIBACT – ICCD 2020 Licenza *Creative Commons* Attribuzione - Condividi allo stesso modo 4.0 Internazionale. http://creativecommons.org/licenses/by-sa/4.0/

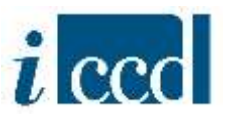

- $\triangleright$  **NOME**, indica il nome della campagna;
- **REGIONE**, indica la regione interessata dalla campagna;
- **STATO**, indica lo stato in cui si trova la campagna;
- **TIPO CAMPAGNA**, indica la tipologia di campagna che si vuole ricercare;
- **UTENTE CREATORE**, indica il nome dell'utente che ha creato la campagna.

Si fa presente che è possibile impostare una configurazione delle colonne diversa rispetto a quella prevista di *default*. Il numero di colonne non può essere in ogni caso superiore ad otto. L'elenco delle colonne disponibili si può ottenere cliccando sulla freccia presente in ogni intestazione delle colonne. Prima di aggiungere nuove colonne è necessario disattivare una o più colonne previste nell'impostazione fornita di *default* dal sistema (togliendo il flag  $\sqrt{}$ ).

 accedere al **MENÙ OPERAZIONI** disponibile per ogni campagna mostrata nel riepilogo dati (per il dettaglio delle voci nella colonna **OPERAZIONI** si veda il paragrafo seguente).

Sotto il **RIEPILOGO DATI** è presente il comando **ESPORTA TABELLA** che consente di esportare l'elenco delle campagne nei diversi formati disponibili: pdf, excel, csv, xml. La funzione **ESPORTA TABELLA** permette di scegliere tra le seguenti opzioni:

- ESPORTA OGGETTI IN PAGINA, ovvero esporta solo gli oggetti presenti nella pagina;
- ESPORTA TUTTE, ovvero esporta tutte le schede risultanti dalla ricerca.

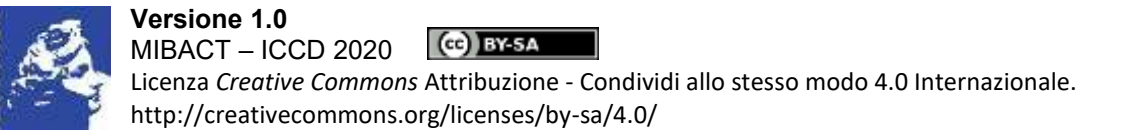

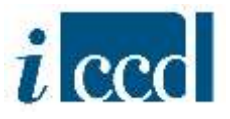

#### <span id="page-28-0"></span>**IL MENÙ OPERAZIONI NEL RIEPILOGO DATI CAMPAGNE**

La colonna **OPERAZIONI** del **RIEPILOGO DATI** delle campagne permette di accedere ad una serie di funzioni che si applicano alla campagna corrispondente. Sono presenti le seguenti funzioni:

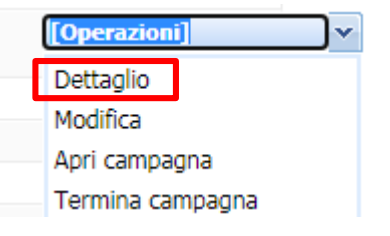

 **DETTAGLIO**, permette di visualizzare il dettaglio della campagna selezionata. Cliccando sul pulsante si aprirà la seguente pagina:

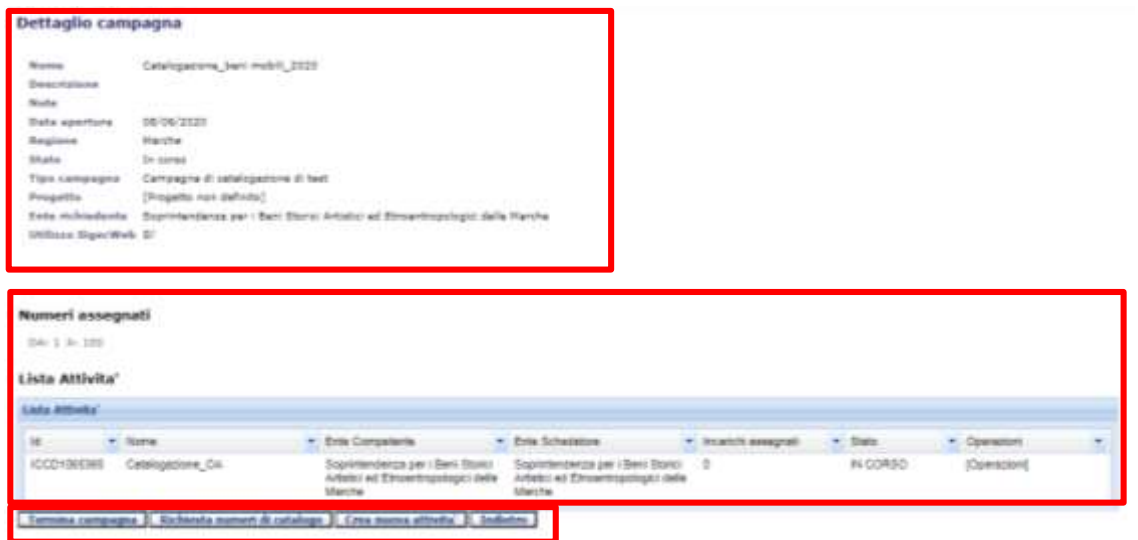

Nella parte superiore sono presenti tutte le informazioni relative alla campagna selezionata, ovvero tutti i dati inseriti al momento della creazione.

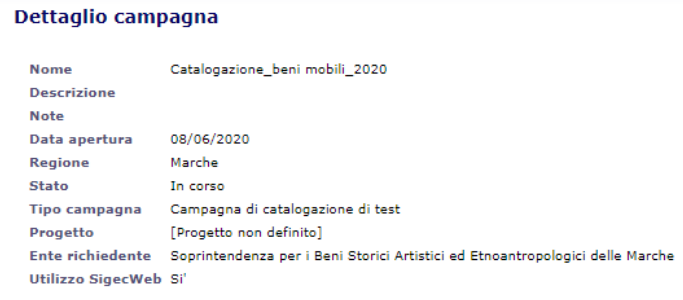

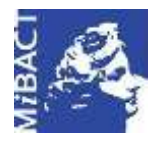

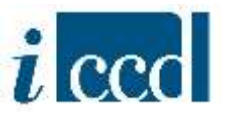

Nella parte sottostante sarà visibile il range di NCTN disponibili (nel caso si tratti di una campagna di nuova catalogazione) e l'elenco delle attività ad essa collegate, se sono già state create e quindi si tratta di una campagna in corso.

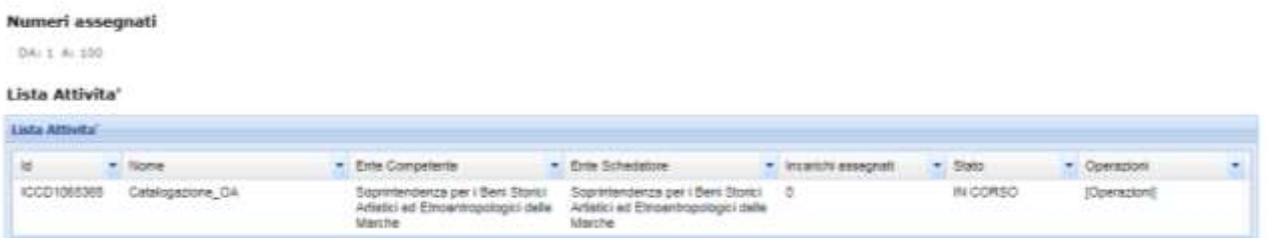

Sotto l'elenco delle attività collegate alla campagna sono presenti i seguenti tasti funzione:

| Termina campagna | Richiesta numeri di catalogo | Crea nuova attivita' | Compila nuova programmazione | Indietro

o **TERMINA CAMPAGNA**, permette di chiudere la campagna una volta conclusa la catalogazione del lotto di beni. Si ricorda che per poter chiudere definitivamente la campagna dovranno essere terminate e chiuse tutte le attività ad essa collegate. In caso contrario il sistema restituirà un messaggio di errore

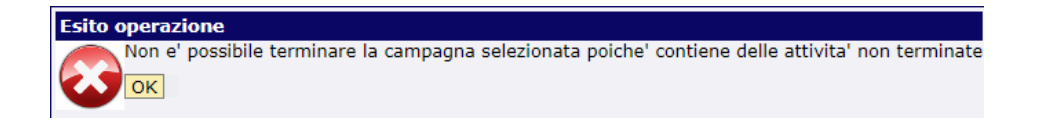

- o **RICHIESTA NUMERI DI CATALOGO**, (presente solo nel dettaglio delle campagne di nuova catalogazione) permette di richiedere nuovi numeri di catalogo (per la descrizione delle operazioni si veda sopra);
- o **CREA NUOVA ATTIVITÀ**, permette di creare nuove attività all'interno della campagna selezionata (per la descrizione delle operazioni si veda sopra);
- o **COMPILA NUOVA PROGRAMMAZIONE**, permette di impostare una nuova programmazione (per la descrizione delle operazioni si veda sopra);
- o **INDIETRO**, riporta alla pagina precedente.

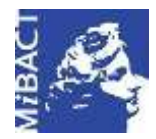

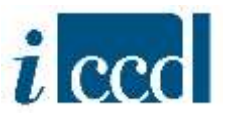

#### Le attività collegate alla campagna appariranno organizzate nella forma di un **RIEPILOGO DATI.**

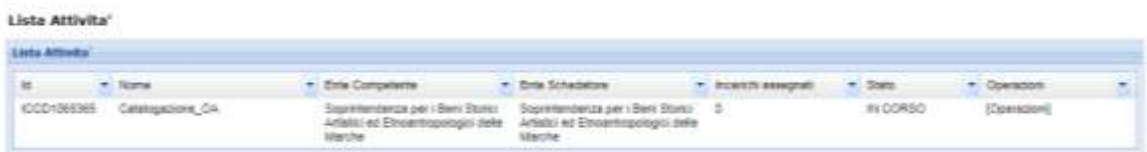

Le colonne che costituiscono la tabella delle attività sono: **ID**, indica il codice progressivo e univoco (identificativo informatico) attribuito dal sistema; **NOME**, indica il nome dell'attività; **ENTE COMPETENTE**, indica l'Ente competente che è stato impostato come tale al momento della creazione; **ENTE SCHEDATORE**, indica l'Ente schedatore che è stato impostato come tale al momento della creazione; **INCARICHI ASSEGNATI**, indica il numero di incarichi assegnati all'interno dell'attività; **STATO**, indica lo stato dell'attività.

La colonna **OPERAZIONI**, disponibile per ogni attività mostrata nel riepilogo dati, è composta dalle seguenti funzioni:

- 1. **DETTAGLIO**
- 2. **MODIFICA**

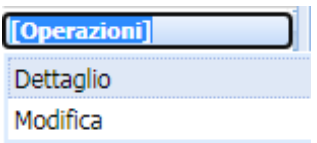

1. Cliccando sul pulsante **DETTAGLIO** apparirà una pagina con il riepilogo dei dati relativi all'attività selezionata

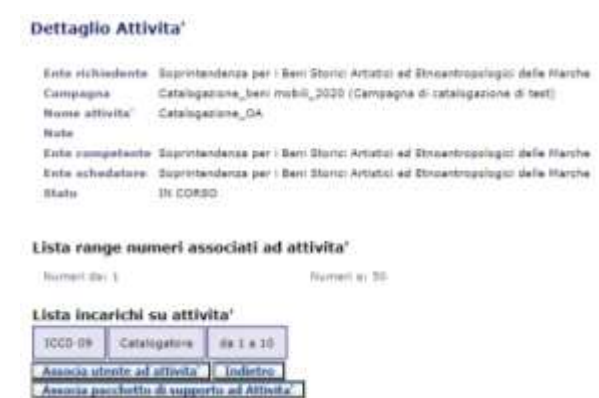

Nella parte superiore sono presenti tutte le informazioni relative all'attività selezionata, ovvero tutti i dati inseriti al momento della creazione.

Nella parte sottostante sarà visibile il range di NCTN associati all'attività (nel caso si tratti di un'attività di nuova catalogazione); la lista degli incarichi attivi con specifica del nome

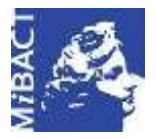

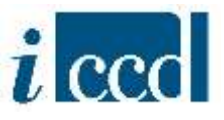

dell'utente associato, il profilo e l'intervallo di NCTN a lui assegnati; la lista dei pacchetti di supporto, nel caso in cui ne siano stati associati all'attività

Sotto il dettaglio dell'attività sono presenti i seguenti tasti funzione:

Associa utente ad attivita' **Indietro** Associa pacchetto di supporto ad Attivita'

- o **ASSOCIA UTENTE AD ATTIVITÀ**, permette di associare un utente all'attività selezionata (per la descrizione delle operazioni si veda sopra);
- o **ASSOCIA PACCHETTO DI SUPPORTO ALL'ATTIVITÀ**, permette di associare un pacchetto di supporto all'attività selezionata (per la descrizione delle operazioni si veda sopra);
- o **INDIETRO,** riporta alla pagia precedente.
- 2. Cliccando sul pulsante **MODIFICA** sarà possibile modificare il nome dell'attività selezionata.

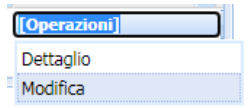

Si aprirà una pagina con le stesse informazioni del **DETTAGLIO** (vedi punto precedente), con la differenza che i campi **NOME ATTIVITÀ** e **NOTE** saranno editabili. Una volta fatte le opportune modifiche cliccare sul pulsante **MODIFICA ATTIVITÀ** affinchè il sistema le registri correttamente.

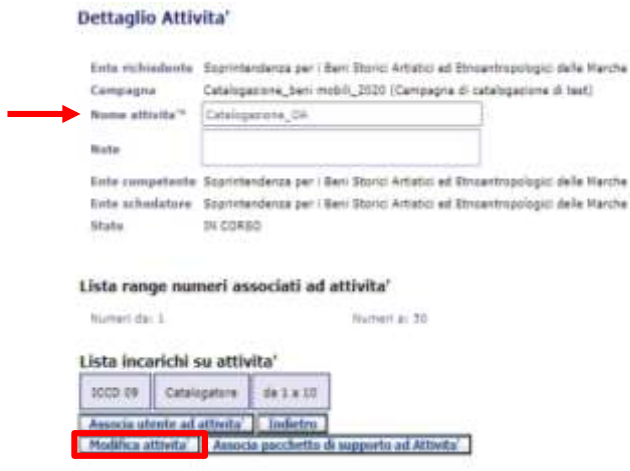

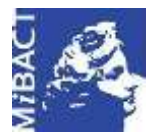

**Versione 1.0** (G) BY-SA MIBACT – ICCD 2020 Licenza *Creative Commons* Attribuzione - Condividi allo stesso modo 4.0 Internazionale. http://creativecommons.org/licenses/by-sa/4.0/

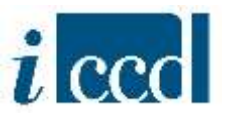

 Cliccando sul pulsante **MODIFICA** presente nella colonna **OPERAZIONI** del **RIEPILOGO DATI** delle campagne, sarà possibile modificare il nome della campagna selezionata.

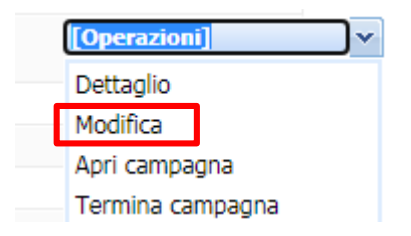

Si aprirà una pagina con le stesse informazioni della funzione **DETTAGLIO** (vedi paragrafo precedente), con la differenza che i campi **NOME, DESCRIZIONE** e **NOTE** saranno editabili. Una volta fatte le opportune modifiche cliccare sul pulsante **MODIFICA CAMPAGNA** affinchè il sistema le registri correttamente.

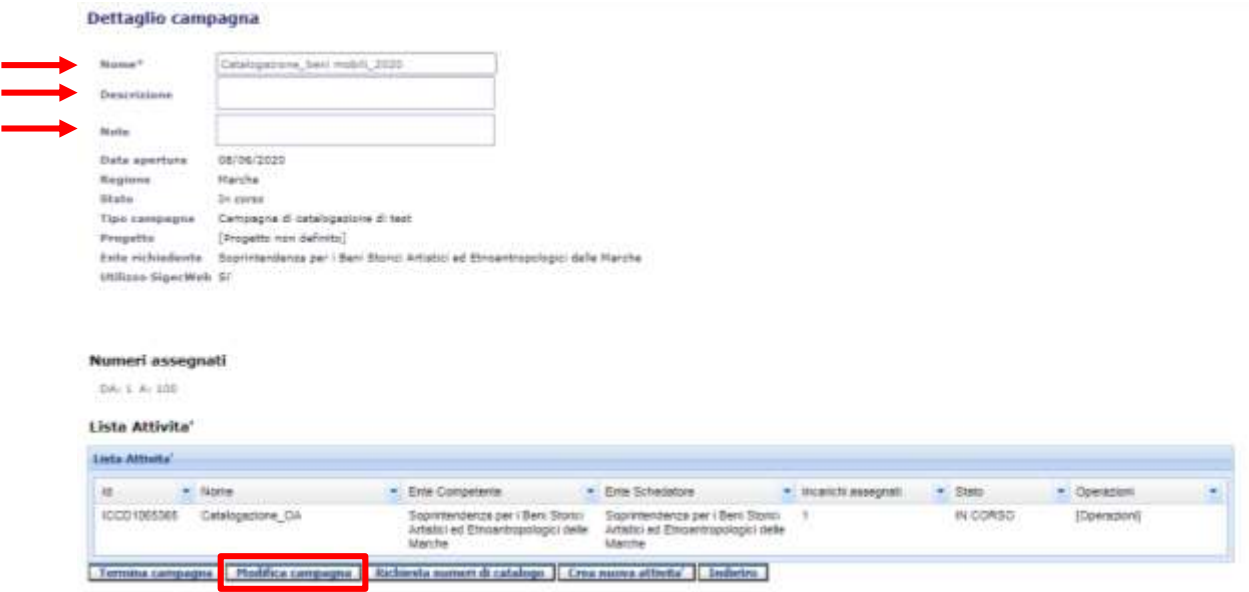

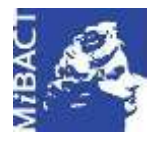

**Versione 1.0** (ce) BY-SA MIBACT – ICCD 2020 Licenza *Creative Commons* Attribuzione - Condividi allo stesso modo 4.0 Internazionale. http://creativecommons.org/licenses/by-sa/4.0/

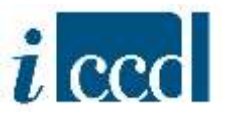

 Cliccando sul pulsante **APRI CAMPAGNA** presente nella colonna **OPERAZIONI** del **RIEPILOGO DATI**  delle campagne, sarà possibile aprire una campagna senza che siano ancora state create all'interno di essa le attività.

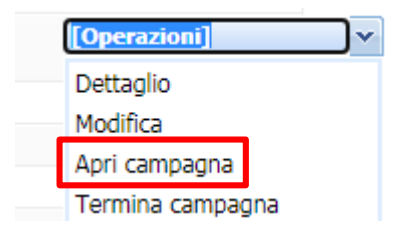

Mediante questa funzione la campagna cambierà stato e da IN PROGRAMMAZIONE muterà in IN CORSO. L'utente potrà successivamente creare le attività seguendo le indicazioni già descritte in questo manuale nei paragrafi soprastanti o in quello relativo alle **ATTIVITÀ**.

 Cliccando sul pulsante **TERMINA CAMPAGNA** sarà possibile chiudere una campagna una volta conclusa la catalogazione del lotto di beni.

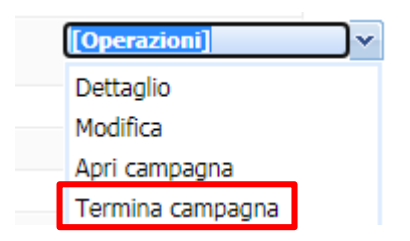

Si ricorda che per poter chiudere definitivamente la campagna dovranno essere terminate e chiuse tutte le attività ad essa collegate. In caso contrario il sistema restituirà un messaggio di errore.

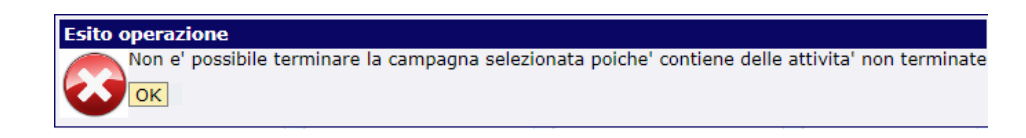